# **Wintergartensteuerung**

Kundenspezifische Ausführung ein ausgesetzte Referenznummer: wg01

[Eigenschaften der Wintergartensteuerung](#page-0-0)

[Die Bedienung](#page-2-0)

[Das Hauptmenü](#page-3-0)

[Fensterprogrammierung](#page-4-0)

[Schattierung / Energieschirm](#page-8-0)

[Ventilator](#page-12-0)

[Alarm](#page-13-0)

[Uhrzeit und Datum](#page-15-1)

[Systemwerte](#page-15-0)

[Die PC Software](#page-16-0)

[Die Sensoren](#page-17-0)

[Installation und technische Daten](#page-19-0)

### <span id="page-0-0"></span>**Eigenschaften der Wintergartensteuerung**

Die Wintergartensteuerung besteht aus der Steuereinheit mit Tochtergehäuse, einem Temperaturfühler, einem Feuchtesensor, einem Lichtsensor, einem Regensensor, einem Windgeschwindigkeitsgeber, dem Handbuch mit Installations- und Bedienungsanleitung, einem USB Kabel und

einer CD mit der Kommunikationssoftware.

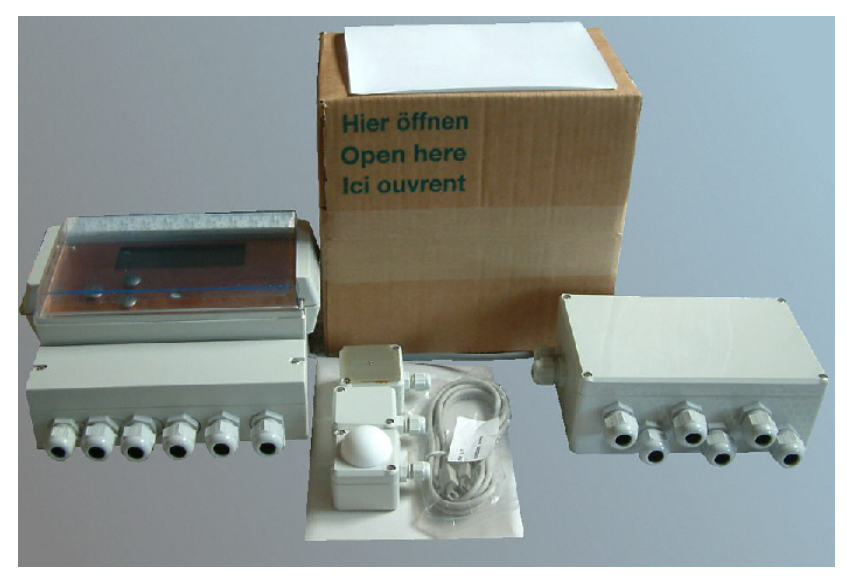

Sie verfügt über 24 Ausgänge und regelt

drei Fenster, drei Dachschattierungen, vier Seitenschattierungen und zwei Ventilatoren für Zuluft/Abluftbetrieb.

Sie misst die Lufttemperatur, die Luftfeuchte, den Regen, die Windgeschwindigkeit und die Lichthelligkeit. Mit diesen Messwerten steuert sie die Fensterbewegung, die Lamellenschattierung und zwei Ventilatoren. Sie verfügt über eine doppelt gepufferte Uhr mit Kalender. Ein Windgeschwindigkeitsmesser und ein Regensensor schützen Schattierung, Fenster und Innenraum vor Zerstörung durch Sturmböen und Wasser.

Für die Lamellenbewegung gibt es eine Umkehrfunktion, die die Lamellen nach dem Ausfahren mit dem Bruchteil einer Sekunde leicht kippt.

Die Messdaten Temperatur, Licht, Wind und relative Luftfeuchtigkeit werden viertelstündlich aufgezeichnet und sind durch die PC-Software auslesbar, löschbar und grafisch darstellbar.

Die Wintergartensteuerung ist am Gerät über drei Berührungssensoren oder per PC programmierbar. Jede Funktion ist auch manuell über die jeweiligen Menüs oder den PC bedienbar.

## <span id="page-2-0"></span>**Die Bedienung**

### **Die Hauptanzeige**

Nach dem Einschalten oder nach dem Verlassen der Menüs ist die Hauptanzeige sichtbar. Sie zeigt die Temperatur, die Luftfeuchte, den Regen, die Helligkeit, die Windgeschwindigkeit in km/h, die Uhrzeit, das Datum und den Wochentag an.

Die Hauptanzeige besteht aus sechs Fenstern, die Sie mit den Tasten *auf* und *ab* auswählen können.

**Fenster 1**

Temperatur 24,5°C !Alarm Licht 39% Feuchte 56% Wind 4km/h Regen 17:03:16Uhr 26.08.2009 Mi

### **Legende**

Das Wort *Alarm* steht für einen aktiven Alarm. Das Ausrufezeichen vor dem Wort *Alarm* zeigt an, dass der Alarmausgang aktiv ist. Das Wort *Regen* erscheint bei Regen.

**Fenster 2**

 Fenster Ost m aus Fenster Nord m auf Fenster West m zu Schattierung Dach 1 a ausf

### **Legende**

*m* bedeutet: manueller Modus ist gewählt. *a* bedeutet: Automatik ist gewählt. *einf* steht für Einfahren, *ausf* für Ausfahren.

**Fenster 3**

Schattierung Dach 2 a ausf Schattierung Dach 2 a ausf Schatt. Fenster 1 m aus Schatt. Fenster 2 m einf

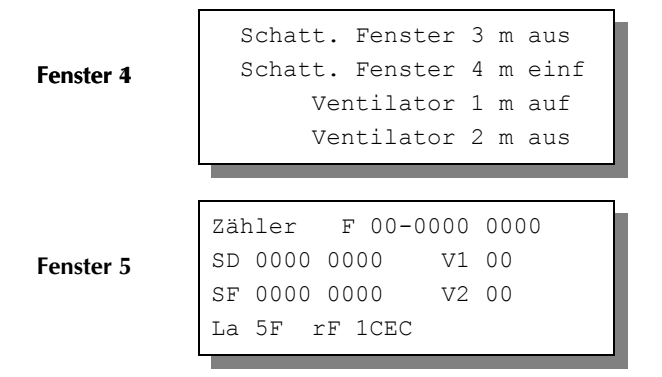

Fenster 5 zeigt die internen Zähler, auf die die Steuerung benutzt.

#### **Legende**

- 1. Zeile: F = Fensterzähler: Phasenzähler-Pausenzähler Windverzögerungszähler.
- 2. Zeile: SD = Schattierung Dach: Licht- und Windverzögerungszähler für die Dachschattierungen.

V1 = Ventilator 1: Verzögerungszähler

- 3. Zeile: SF = Schattierung Fenster: Licht- und Windverzögerungszähler für die Fensterschattierungen.
	- V2 = Ventilator 2: Verzögerungszähler
- 4. Zeile: La = Licht-Analogwert
	- rF = eingehende Feuchtefrequenz hexadezimal.

### **Fenster 6**

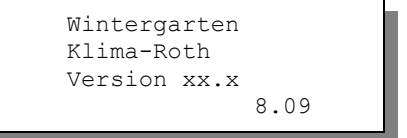

Fenster 6 nennt die Software-Version.

Sie wählen die Fenster durch Drücken der Tasten *auf* und *ab* aus.

## <span id="page-3-0"></span>**Das Hauptmenü**

In der Standardanzeige erscheint nach dem Drücken der Taste *Auswahl* das Hauptmenü, erkenntlich an zwei Pfeilen rechts und links. Das Hauptmenü gestattet Ihnen die Auswahl einer zu programmierenden Funktion, z.B. Schattierung.

Das Hauptmenü verfügt über die folgenden Zeilen:

```
Hauptmenü verlassen
Mini/Max-Werte
Fenster
Schattierung Dach
Schattierung Fenster
Ventilator 1
Ventilator 2
Alarm
Uhrzeit/Datum
Systemwerte
```
Mit den Tasten *auf* und *ab* bewegen Sie die Pfeile auf das gewünschte Submenü und drücken dann die Taste *Auswahl*. In dem sich nun öffnenden Submenü können Sie die gewünschten Einstellungen für die Arbeitsweise der Steuerung vornehmen.

Das Hauptmenü verlassen Sie, indem sie mit der Taste *auf* auf die oberste Zeile fahren und die Taste *Auswahl* drücken.

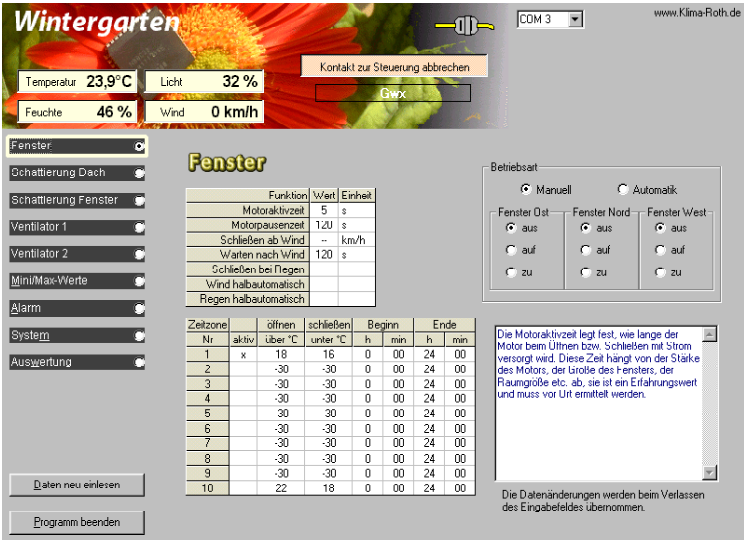

## <span id="page-4-0"></span>**Die Fensterprogrammierung**

Wählen Sie im Hauptmenü das Submenü *Fenster* aus und drücken Sie die Taste *Auswahl*. Es erscheint das folgende Submenü:

```
Fenstermenü verlassen
[x] Manuell Ost aus (auf/zu)
[x] Manuell Nord aus (auf/zu)
[x] Manuell West aus (auf/zu)
[ ] Automatik
Motoraktivzeit 5s (0s bis 99s)
Motorpause 120s (0s bis 990s = 16,5min)
Schließen ab Wind 38km/h (1 bis 99km/h)
Warten nach Wind 180s
[x] Schließen bei Regen
[x] Wind halbautomatisch
[x] Regen halbautomatisch
Zeitzone 1
[x] Zeitzone aktiv
Temperatur öffnen 26°C (-30°c bis 69°C)
Temperatur schließen 22°C (-30°c bis 69°C)
von 8:00 Uhr
bis 19:15 Uhr
```
*Die blauen Werte sind änderbar.*

Die Funktionen der einzelnen Zeilen:

**Manuell.** Bewegen sie den Pfeil auf eine dieser Zeilen und drücken Sie die Taste *Auswahl*. Dadurch erhalten alle drei Manuellzeilen ein Kreuz und der manuelle Modus ist gewählt. Drücken Sie erneut auf die Taste *Auswahl* und das Wort *aus* beginnt zu blinken. Nun können Sie mit den Tasten *auf* und *ab* das betreffende Fenster manuell auf- und zufahren. Im manuellen Modus sind die nachfolgenden Einstellung bis auf die Zeilen *Wind halbautomatisch* und *Regen halbautomatisch* belanglos.

**Automatik**. Bewegen sie den Pfeil auf diese Zeile und drücken Sie die Taste *Auswahl*. Dadurch erhält die Zeile ein Kreuz und der Automatikmodus ist gewählt. Alle nachfolgenden Einstellungen des Menüs sind nur im Automatikmodus gültig.

**Motoraktivzeit**. Zeit, in der der Fenstermotor aktiv ist, d.h. in der er öffnet oder schließt. Vermeiden Sie den Eintrag von 0 Sekunden, da sich sonst das Fenster nicht bewegt Die Motoraktivzeit hängt von der Fenstergröße, der Motorleistung, der Raumgröße etc. ab. Stellen Sie sie nach Ihren Gegebenheiten vor Ort ein. Wertebereich 0 s bis 99 s.

**Motorpause**. Ruhezeit des Motors zwischen zwei Aktivphasen. Diese Zeit dient zum Temperaturausgleich. Ist die Motorpause gleich 0 Sekunden, erfolgt eine permanente Aktivierung des Fenstermotors. Wertebereich 0 s bis 990 s (entspricht 16,5 min), änderbar in 10 s Schritten.

**Schließen ab Wind**. Wird die eingestellte Windgeschwindigkeit überschritten, schließt das Fenster unabhängig von der Temperatur sofort. Wertebereich von 0 bis 99 km/h.

Wenn Sie keine Windsteuerung wünschen, stellen Sie die Zahl auf 0 km/h. Das Display zeigt als Zeichen der Deaktivierung zwei Striche an. In diesem Fall wird das Fenster weder im Automatikmodus noch im halbautomatischen Modus bei Sturm geschlossen und die Zeile *Warten nach Wind* ist belanglos.

**Warten nach Wind**. Nach der Überschreitung der Windgrenze bleibt das Fenster für die eingestellte Wartezeit geschlossen. Erst nach Ablauf dieser Zeit wird die Automatik wieder aktiv und öffnet das Fenster, falls nicht die Windgrenze erneut überschritten wurde. Wertebereich 0 s bis 990 s (entspricht 16,5 min), änderbar in 10 s Schritten.

**Schließen bei Regen.** Soll das Fenster bei Regen schließen, versehen Sie diese Zeile mit einem Kreuz. Das Fenster bleibt dann so lange geschossen, wie der Sensor Regen meldet.

**Wind halbautomatisch**. Wenn diese Zeile mit einem Kreuz versehen ist, dann wird das Fenster bei der Überschreitung der Windgrenze auch im manuellen Modus geschlossen. Es reagiert dann so lange nicht, bis die Windwartezeit abgelaufen ist.. Das kann bei Abwesenheit von Personen bei zuvor manuell geöffnetem Fenster sehr nützlich sein. Ohne Kreuz verbleibt das Fenster im manuellen Modus auch bei Sturm in seiner Stellung.

Diese Zeile ist ohne Wirkung, wenn in der Zeile *Windgrenze* eine 0 eingetragen ist, d.h. wenn die Sturmüberwachung abgeschaltet ist.

**Regen halbautomatisch**. Wenn diese Zeile mit einem Kreuz versehen ist, dann wird das Fenster bei Regen auch im manuellen Modus geschlossen. Das kann bei Abwesenheit von Personen bei zuvor manuell geöffnetem Fenster sehr nützlich sein. Ohne Kreuz verbleibt es im manuellen Modus auch bei Regen in seiner Stellung.

Die vorstehend gemachten Einstellungen sind für alle folgenden Zeitzonen gültig.

### **Zeitzone**

Die Wintergartensteuerung versorgt die Fensterregelung mit je zehn Zeitzonen. Die nachfolgenden fünf Zeilen des Menüs beziehen sich auf die jeweils gewählte Zeitzone. Die Ausstattung mit je zehn Zeitzonen macht die Steuerung sehr flexibel und anpassungsfähig.

**Zeitzone aktiv**. Die Einstellungen der nachfolgenden Zeilen werden durch die Automatik nur berücksichtigt, wenn diese Zeile angekreuzt ist. Sie haben damit die Möglichkeit, für unterschiedliche Jahreszeiten unterschiedliche Einstellungen vorzunehmen und sie bei Bedarf zu aktivieren. Überschneiden sich die Angaben in zwei Zeitzonen, so wird jeweils die Zeitzone mit der niedrigsten Nummer berücksichtigt.

**Temperatur öffnen**. Wird diese Temperatur überschritten, öffnet das Fenster. Sie können Temperaturen von –30°C bis +69°C eingeben.

**Temperatur schließen**. Wird diese Temperatur unterschritten, schließt das Fenster. Liegt die Temperatur zwischen diesen Grenzen, erfolgt keine Fensterbewegung, d.h. das Fenster verharrt in seiner Position. Ist diese Temperatur größer als die Öffnungstemperatur, vertauscht die Software einfach beide Grenzen. Sie können Temperaturen von –30°C bis +69°C eingeben.

**von .. bis ..** Zeitraum für die Gültigkeit der Öffnungs- und Schließtemperatur. Machen Sie bitte für alle 24 Stunden des Tages eine Temperaturangabe. Für nicht programmierte Zeiten nimmt die Wintergartensteuerung keine Regelung vor, d.h. das Fenster verbleibt in der aktuellen Stellung.

- **Beispiel**: Sie wählen als Startzeit 8:15 Uhr und als Endzeit 14:40 Uhr. Dann gilt die Regelung von 8:15 Uhr bis 14:40 Uhr des Tages.
- **Beispiel**: Sie wollen mit einer Einstellung den ganzen Tag regeln. Dann wählen Sie als Startzeit 0:00h und als Endzeit 24:00h. Die Regelung erfolgt nun von 0 Uhr bis 24 Uhr.
- **Beispiel**: Für eine Regelung über Nacht von 20:00 Uhr bis 6:00 Uhr benötigen Sie zwei Zeitzonen. Die eine von 0 Uhr bis 6 Uhr, die andere von 20 Uhr bis 24 Uhr.

Alle Einstellungen und auch die manuelle Regelung können Sie mit der PC-Software vornehmen. Beachten Sie insbesondere, dass die Werte erst beim Verlassen des Eingabefeldes in die Steuerung geschrieben werden.

Die Optionsfelder werden beim Anklicken in der Steuerung aktualisiert und sind sofort wirksam.

## <span id="page-8-0"></span>**Schattierung / Energieschirm**

Die Schattierung kann zum Schattieren des Wintergartens und als Energieschirm verwendet werden. Die Schattierung kann lichtabhängig geregelt werden. Die Unterscheidung zwischen Schattierungs- und Energieschirmfunktion wird durch die Einstellungen getroffen.

Wählen Sie im Hauptmenü das Submenü *Schattierung Dach* oder *Schattierung Fenster* aus und drücken Sie die Taste *Auswahl*. Es erscheint das Submenü *Schattierung*:

```
Schattierungsmenü beenden
[x] Manuell Dach/Fenster 1 stop (ausf/einf)
[x] Manuell Dach/Fenster 2 stop (ausf/einf)
[x] Manuell Dach/Fenster 3 stop (ausf/einf)
[x] Manuell Fenster 4 stop (ausf/einf)
[ ] alle manuell ausf.
[ ] Automatik
Bewegung 80s (1 bis 99 s)
Umkehr 250ms (1 bis 990 ms)
Einfahren ab Wind 25km/h (1 bis 99 km/h)
Warten nach Wind 120s (0 s bis 990 s)
Lichtverzögerung 240s (0 s bis 990 s)
[x] Einfahren bei Regen
[x] Wind halbautomatisch
[x] Regen halbautomatisch
Zeitzone 1 (1 bis 10)
[x] Zeitzone aktiv
Lichtgrenze 80% (10% bis 95%)
von 8:00 Uhr
bis 19:15 Uhr
```
*Die blauen Werte sind änderbar.*

Die **Schattierung**sfunktion wird mit der Zeilen *Lichtgrenze > 0%*, die **Energieschirm**funktion mit der Zeile *Lichtgrenze = 0%* gewählt. Ausnahmesituation wie Regen oder Sturm können die Schattierung bzw. den Energieschirm im Automatikmodus und manuellem Modus sofort einfahren lassen.

**Manuell.** Bewegen sie den Pfeil auf eine dieser Zeilen und drücken Sie die Taste *Auswahl*. Dadurch erhalten alle drei (vier) Manuellzeilen ein Kreuz und der manuelle Modus ist gewählt. Drücken Sie erneut auf die Taste *Auswahl* und das Wort *stop* beginnt zu blinken. Nun können Sie mit den Tasten *auf* und

*ab* die betreffende Schattierung manuell aus– und einfahren. Im manuellen Modus sind die nachfolgenden Einstellung bis auf die Zeilen *Wind halbautomatisch* und *Regen halbautomatisch* belanglos.

**Alle manuell ausf.** Mit dieser Zeile können Sie alle Schattierungen gemeinsam ausfahren. Nach Ablauf der Bewegungszeit stoppt der Ausfahrmotor, wartet eine Sekunde und aktiviert den Einfahrmotor mit der Umkehrzeit (in Millisekunden). Dadurch können die Lamellen schräg gegen das Licht gestellt werden.

**Automatik**. Bewegen sie den Pfeil auf diese Zeile und drücken Sie die Taste *Auswahl*. Dadurch erhält die Zeile ein Kreuz und der Automatikmodus ist gewählt. Alle nachfolgenden Einstellungen des Menüs sind nur im Automatikmodus gültig.

**Bewegung**. Diese Zeitangabe benutzt die Elektronik für die Ein– bzw. Ausfahrzeit der Schattierung. Nach dem Ausfahren der Schattierung wird der Einfahrmotor für kurze Zeit (Umkehr) aktiviert, um die Lamellen schräg zu stellen. Vermeiden Sie die Eingabe von 0 s, da sich in diesem Falle die Schattierung gar nicht bewegt.

**Umkehr**. Zeit in Millisekunden mit der der Einfahrmotor nach dem Ausfahren der Schattierung aktiviert wird, um die Lamellen schräg zu stellen. Wenn Sie das nicht wünschen, lassen Sie die Zeit auf 0 ms stehen. Sie können Zeiten von 0 ms bis 990 ms eingeben.

**Einfahren ab Wind**. Wird die eingestellte Windgeschwindigkeit überschritten, fährt die Schattierung unabhängig von den Einstellungen im Automatikmodus ein.

Wenn Sie keine Windsteuerung wünschen, stellen Sie die Zahl auf 0 km/h. Das Display zeigt als Zeichen der Deaktivierung zwei Striche (—) an. In diesem Fall wird die Schattierung weder im Automatikmodus noch im halbmanuellen Modus bei Sturm geschlossen und die Zeile *Warten nach Wind* ist belanglos.

**Warten nach Wind**. Nach der Überschreitung der Windgrenze bleibt die Schattierung für die eingestellte Wartezeit eingefahren. Erst nach Ablauf dieser Zeit wird die Automatik wieder aktiv und fährt die Schattierung aus, falls nicht die Windgrenze erneut überschritten wurde.

**Lichtverzögerung**. Diese Zeit dient vor allem der Beruhigung der Schattierungsbewegung bei kurzfristigen Helligkeitsänderungen durch Wolken oder Streulicht. Die Zeitverzögerung wird auf beide Seiten wirksam: z.B. bei kurzfristigem Aufreißen von Wolken bei bewölktem Himmel oder bei kurzfristiger Abdunklung der Sonne bei vorüberziehenden Wolken. Den Inhalt des Verzögerungszählers sehen Sie in der Standard-Anzeige Fenster 5 als vierstelligen Hexadezimalwert. Erst beim Erreichen der Null wird die Automatik aktiv.

Im Energieschirmmodus (Lichtgrenze = 0%) wird die Lichtverzögerung nicht berücksichtigt.

**Einfahren bei Regen.** Soll die Schattierung (Energieschirm) bei Regen einfahren, versehen Sie diese Zeile mit einem Kreuz. Die Schattierung bleibt dann so lange eingefahren, wie der Sensor Regen meldet.

**Wind halbautomatisch**. Wenn diese Zeile mit einem Kreuz versehen ist, dann wird die Schattierung (Energieschirm) bei der Überschreitung der Windgrenze auch im manuellen Modus eingefahren. Das kann bei Abwesenheit von Personen bei zuvor manuell geöffneter Schattierung sehr nützlich sein. Ohne Kreuz verbleibt die Schattierung im manuellen Modus auch bei Sturm in ihrer Stellung.

Diese Zeile ist ohne Wirkung, wenn in der Zeile *Windgrenze* eine 0 eingetragen ist, d.h. wenn die Sturmüberwachung abgeschaltet ist.

**Regen halbauto**. Wenn diese Zeile mit einem Kreuz versehen ist, dann wird die Schattierung (Energieschirm) bei Regen auch im manuellen Modus eingefahren. Das kann bei Abwesenheit von Personen bei zuvor manuell ausgefahrener Schattierung sehr nützlich sein. Ohne Kreuz verbleibt sie im manuellen Modus auch bei Regen in ihrer Stellung.

### **Zeitzone**

Die Wintergartensteuerung versorgt die Schattierungs– und Energieschirmregelung mit je zehn Zeitzonen. Die nachfolgenden fünf Zeilen des Menüs beziehen sich auf die jeweils gewählte Zeitzone.

**Zeitzone aktiv**. Die Einstellungen der nachfolgenden Zeilen werden durch die Automatik nur berücksichtigt, wenn diese Zeile angekreuzt ist. Sie haben damit die Möglichkeit, für unterschiedliche Jahreszeiten unterschiedliche Einstellungen vorzunehmen und sie bei Bedarf zu aktivieren. Überschneiden sich die Angaben in zwei Zeitzonen, so wird jeweils die Zeitzone mit der niedrigsten Nummer berücksichtigt.

### **Schattierungsfunktion**

**Lichtgrenze**. Überschreitet die Helligkeit die hier eingestellte Grenze, wird die Schattierung nach Ablauf der Verzögerungszeit ausgefahren. Bei Unterschreitung der Lichtgrenze und nach Ablauf der Verzögerungszeit wird die Schattierung eingefahren.

### **Energieschirmfunktion**

**Lichtgrenze**. Weist die Lichtgrenze den Wert 0% auf, dann fährt die Schattierung unabhängig von der Helligkeit aus. Das Display zeigt diesen Modus mit zwei Strichen (—) an.

**von .. bis ..** Zeitraum für die Gültigkeit der vorstehenden Bedingungen. Machen Sie bitte für alle 24 Stunden des Tages eine Angabe. Für nicht programmierte Zeiten fährt die Wintergartensteuerung die Schattierung ein.

### **Beispiele**

- 1. Sie möchten bei hellem Licht schattieren. Dann wählen Sie in der Zeile *Lichtgrenze* den Wert 85% und geben eine Tageszeit ein, z.B. von 8:00 Uhr bis 16:45 Uhr.
- 2. Sie wollen die Schattierung als Energieschirm benutzten. Dann wählen Sie in der Zeile *Lichtgrenze* den Wert 0% und geben eine Nachtzeit ein, z.B. von 20:00 Uhr bis 24:00 Uhr. In einer weiteren Zeitzone wählen Sie von 0:00 Uhr bis z.B. 7:30 Uhr

Vergessen Sie nicht, die Zeitzonen zu aktivieren.

Diese Einstellungen können auch über die PC-Software vorgenommen werden. Beachten Sie insbesondere, dass die Werte erst beim Verlassen des Eingabefeldes in die Steuerung geschrieben werden. Die Optionsfelder werden beim Anklicken in der Steuerung aktualisiert und sind sofort wirksam.

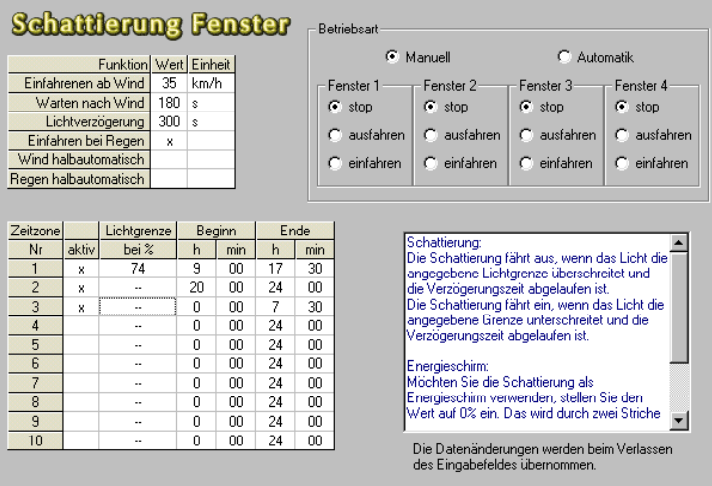

## <span id="page-12-0"></span>**Ventilator**

Wählen Sie im Hauptmenü das Submenü *Ventilator 1* oder *Ventilator 2* aus und drücken Sie die Taste *Auswahl*. Es erscheint das Submenü *Ventilator*:

```
Ventilatormenü beenden
[x] Manuell aus (auf/ab)
[ ] Automatik
Verzögerung 20s (0s bis 99s)
Zeitzone 1 (1 bis 10)
[x] aktiv
Temperatur auf 26°C (-29°c bis 69°C)
Temperatur ab -°C (-29°c bis 69°C)
von 8:00 Uhr
bis 19:15 Uhr
```
*Die blauen Werte sind änderbar.*

**Manuell.** Bewegen sie den Pfeil auf diese Zeile und drücken Sie die Taste *Auswahl*. Dadurch erhält die Zeile ein Kreuz und der manuelle Modus ist gewählt. Drücken Sie nochmals die Taste *Auswahl* und das Wort *aus* blinkt. Mit den Tasten *auf* und *ab* können Sie den Ventilator nun manuell in Aufwärts– oder Abwärtsrichtung drehen lassen.

**Automatik**. Bewegen sie den Pfeil auf diese Zeile und drücken Sie die Taste *Auswahl*. Dadurch erhält die Zeile ein Kreuz und der Automatikmodus ist gewählt. Alle nachfolgenden Einstellungen des Menüs sind nur im Automatikmodus gültig.

**Verzögerung**. Dieser Wert dient zur Beruhigung des Schaltverhaltens beim Einschalten des Ventilators im Automatikbetrieb. Wertebereich 0 s bis 99 s.

### **Zeitzone**

Die Wintergartensteuerung versorgt die Ventilatorsteuerung mit je zehn Zeitzonen. Die nachfolgenden sechs Zeilen des Menüs beziehen sich auf die jeweils gewählte Zeitzone.

**Zeitzone aktiv**. Die Einstellungen der nachfolgenden Zeilen werden durch die Automatik nur berücksichtigt, wenn diese Zeile angekreuzt ist. Sie haben damit die Möglichkeit, für unterschiedliche Jahreszeiten unterschiedliche Einstellungen vorzunehmen und sie bei Bedarf zu aktivieren. Überschneiden sich die Angaben in zwei Zeitzonen, so wird jeweils die Zeitzone mit der niedrigsten Nummer berücksichtigt.

**Temperatur auf**. Wird diese Temperatur überschritten, wird nach Ablauf der Verzögerungszeit der Ventilator in Aufwärtsrichtung eingeschaltet. Wertebereich  $-29^{\circ}$ C bis 69 °C.

**Temperatur ab**. Wird diese Temperatur überschritten, wird nach Ablauf der Verzögerungszeit der Ventilator in Abwärtsrichtung eingeschaltet. Wertebereich –29 $\degree$ C bis 69 $\degree$ C.

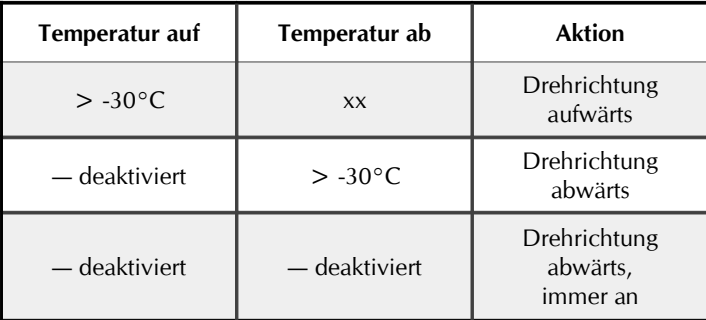

Soll der Ventilator nur in Abwärtsrichtung laufen, müssen Sie die *Temperatur auf* auf –30°C stellen. Dadurch ist die Aufwärtsdrehung deaktiviert und Abwärtstemperatur wird berücksichtigt. Sind beide Temperaturen deaktiviert (bei –30°C), wird der Ventilator in Abwärtsrichtung zeitgesteuert, d.h. er ist in der betreffenden Zeitzone immer an.

**von .. bis ..** Zeitraum für die Gültigkeit der vorstehenden Bedingungen. Machen Sie bitte für alle 24 Stunden des Tages eine Angabe. Für nicht programmierte Zeiten bleibt der Ventilator aus.

### <span id="page-13-0"></span>**Alarm**

Die Steuerung verfügt über einen Alarmausgang A1, der mit einem Wählgerät oder einem anderen akustischen oder optischen Alarmmelder verbunden werden kann. Das Wählgerät kann Sie über das Telefon oder Handy bei zu hoher oder zu niedriger Temperatur in Abwesenheit informieren und so Ihre Einrichtung vor Schaden bewahren. Es kann ferner einen Stromausfall melden. Das Wählgerät ist optional erhältlich.

Wählen Sie im Hauptmenü das Submenü *Alarm* aus und drücken Sie die Taste *Auswahl*. Es erscheint das folgende Submenü:

```
Alarmmenü verlassen
Temperatur größer 40°C
Temperatur kleiner
Alarmdauer 5s
```
*Die blauen Werte sind änderbar.*

Möchten Sie keine Alarmauslösung, dann stellen Sie die Alarmdauer auf 0 s. Sie können aber auch einzeln jede Messgröße von der Alarmauslösung ausschließen, indem Sie die Temperaturen auf –30°C setzen. Es erscheinen im Display zwei Striche als Zeichen der Deaktivierung.

Für den Anschluss an das Wählgerät beachten Sie dessen Bedienungsanleitung. Ein aktiver Alarm wird in der Anzeige durch das Wort **Alarm** im Hauptfenster 1 dargestellt, die Aktivierung des Alarmausgangs durch ein davor stehendes Ausrufezeichen (!). Die aktiven Pegel des Alarmausgangs A1 lässt sich einem externen Wählgerät bzw. einer Alarmanlage anpassen. Bei Alarm wird der Kontakt für die eingestellte Dauer aktiviert und zu jeder halben Stunde (bei 15 min und 45 min) solange wiederholt, bis die Alarmursache weggefallen ist.

So passen Sie die Alarmpegel an:

Stellen Sie Ihre Alarmanlage vor jeder Änderung ab. Rufen Sie das Menü *Systemwerte* auf und wählen Sie **Adresse 07h**. Ändern Sie den Wert gemäß folgender Tabelle:

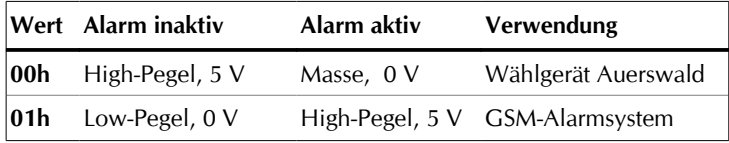

### **Anschluss des GSM-Alarm Systems**

Verbinden Sie den Erdungsanschluss des Alarmsystems mit dem Erdungsanschluss der Wintergartensteuerung.

Verbinden Sie den Ausgang A1 der Wintergartensteuerung mit dem Ein-

gang I 1 des Alarmsystems. Aktivieren Sie das Alarmsystem erst nach dem Einschalten der Wintergartensteuerung.

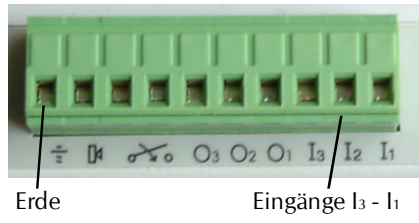

## <span id="page-15-1"></span>**Uhrzeit und Datum**

Die Uhrzeit ist die Basis für die Wintergartensteuerung.

Wählen Sie im Hauptmenü das Submenü *Uhrzeit/Datum* aus und drücken Sie die Taste *Auswahl*. Es erscheint das Submenü *Uhrzeit/Datum*:

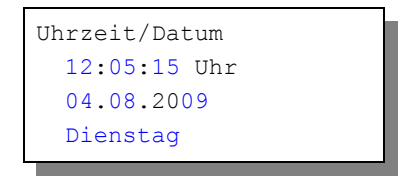

*Die blauen Werte sind änderbar.*

Nach Aktivierung des Menüs blinkt die Stundenanzeige. Sie lässt sich mit den Tasten *auf* und *ab* auf den gewünschten Wert einstellen. Drücken Sie die Taste *Auswahl* und die Minutenanzeige blinkt. Stellen Sie sie in gleicher Weise ein.

Mit weiteren Tastenbetätigungen auf *Auswahl* gelangen Sie zu den anderen Positionen. Das Menü wird automatisch nach der Wochentagsangabe verlassen.

Die interne Uhr hat eine Nachlaufzeit von drei Monaten.

Diese Einstellungen können auch über die PC-Software erfolgen.

### <span id="page-15-0"></span>**Systemwerte**

Wählen Sie im Hauptmenü das Submenü *Systemwerte* aus und drücken Sie die Taste *Auswahl*. Es erscheint das Submenü *Systemwerte*:

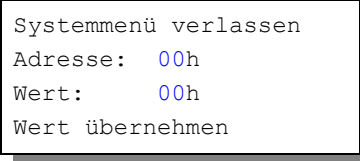

*Die blauen Werte sind änderbar.*

Ändern Sie bitte in der Regel in diesem Menü nichts !

Hier haben Sie Zugriff auf alle internen Variablen, die zur Funktion der Steuerung benötigt werden. Fehleingaben können sehr leicht zum Totalausfall führen. Der Sinn des Menüs ist es, nach Rücksprache mit dem Hersteller gezielt Feinjustierungen während der Laufzeit vorzunehmen.

Wenn Sie beispielsweise an Adresse 00h den Wert FFh schreiben, dann führt das nach dem Ein- und Ausschalten der Steuerung zum Löschen aller programmierten Einstellung und zum Laden der Werkseinstellungen.

### **Justierung des Lichtsensors**

An der Adresse 03h findet sich der Wert, der für 100% Helligkeit steht. Richten Sie den Lichtsensor mit aufgesetzter Kappe in den vollen Sonnenschein und lesen Sie den Wert in der Standardanzeige Fenster 5 ab (siehe S. 6). Tragen Sie diesen Wert an der Adresse 03h ein und klicken Sie die Zeile *Wert übernehmen* an.

## <span id="page-16-0"></span>**Die PC Software**

Die PC-Software dient der einfachen und übersichtlichen Programmierung der Wintergartensteuerung. Darüber hinaus zeigt sie die vier Messgrößen Temperatur, Feuchte, Licht und Windgeschwindigkeit an.

### **Start der Software**

Die Installation der Kommunikationssoftware auf der CD startet von selbst. Sollte das nicht der Fall sein, dann starten 'Sie die Datei **setup.exe** von der CD. Folgen Sie bitte den üblichen Hinweisen bei der Installation. Die Software läuft ab Win2000 und höher.

### **USB-Installation**

Im nächsten Schritt und noch vor dem ersten Verbinden der Steuerung mit dem PC sollten Sie die erforderlichen USB-Software installieren. Rufen Sie dazu das Inhaltsverzeichnis der CD auf und starten Sie das Installationsprogramm

### **Klima-RothUSBSInstaller.exe**

Während der USB-Installation kann es abhängig von Ihrem Betriebssystem zu Warnhinweisen über fehlende Zertifikate der USB-Treiber kommen. Ignorieren Sie diese Hinweise und setzen Sie bitte die Installation fort. Die USB-Software simuliert einen seriellen Port, einen COM-Port. Jeder COM-Port hat eine eindeutige Nummer zwischen 1 und 16. Diese Nummer müssen Sie für die Ausführung der Kommunikationssoftware wissen.

### So bringen Sie die **COM-Port Nummer** in Erfahrung:

Verbinden Sie die Steuerung mit dem PC.

Klicken Sie auf Start > Einstellungen > Systemsteuerung > System > Hardware > Geräte-Manager. Sie sehen nun eine Liste, in der ziemlich oben mit einem vorangestellten [+] die Zeile *Anschlüsse (COM und LPT)* zu finden ist. Klicken Sie auf das + Zeichen. Nun sehen Sie die Nummer des Kommunikationsanschlusses, z.B. COM3.

Merken Sie sich die Ziffer und starten Sie die Wintergartensteuerung-Software. Wählen Sie den entsprechenden COM-Port und klicken Sie auf die Schaltfläche *Kontakt zur Steuerung aufnehmen*. Wenn die Fehlermeldung erscheint "*Es konnte keine serielle Verbindung aufgebaut werden"*, überprüfen Sie bitte die COM-Port Einstellung. Nun sollte die Verbindung klappen. Sie können aber auch einfach jeden COM-Port der Reihe nach ausprobieren.

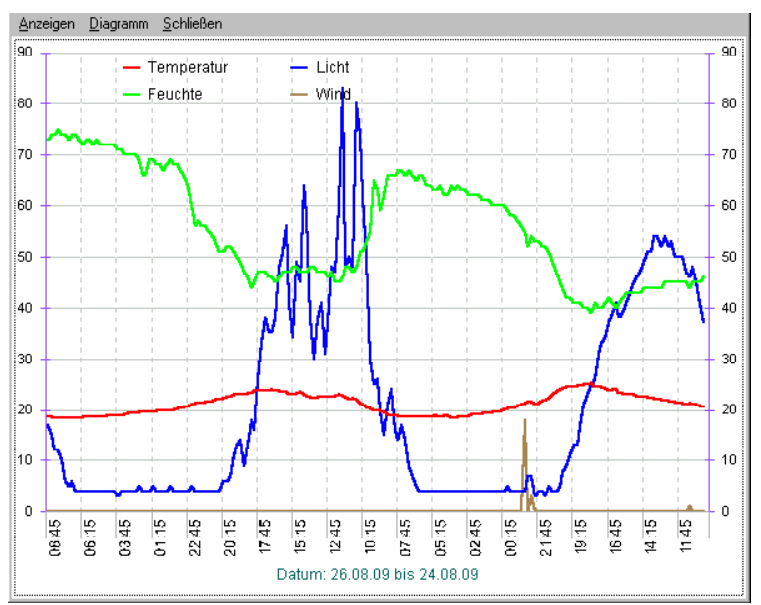

Die restlichen Funktionen der PC-Software sind selbsterklärend.

### <span id="page-17-0"></span>**Die Sensoren**

### **Der Temperatur/Feuchtesensor**

Die Montage des Temperatur/Feuchtesensors soll an einer gut belüfteten Stelle erfolgen, die nicht dem direkten Sonnenlicht ausgesetzt ist. Achten Sie bitte auf eine senkrechte Montage, damit eventuelles Kondensat unten auslaufen kann. Kontrollieren Sie bitte jährlich die Öffnungen auf ungehinderten Luftzutritt.

Der Temperatur/Feuchtesensor verfügt über sechs Anschlüsse A, B, C, D, E und

F. Verbinden Sie diese Anschlüsse über eine Steuerleitung mit den gleichnamigen Anschlüssen in der Steuerung. E =  $+5V$ , F = Masse, A = Feuchtesignal. Die Leistungsaufnahme des Temperatur/Feuchtesensors beträgt nur 0,005 W, die Spannung im Sensor +5V.

### **Der Lichtsensor**

Die Montage des Lichtsensors soll an einer Stelle erfolgen, die durch eine Schattierung oder andere Gegenstände nicht verdunkelt wird.

Der Lichtsensor verfügt über die Anschlüsse G, H und I. G = Masse, I =  $+5V$ , H = Signal. Verbinden Sie diese Anschlüsse über eine Steuerungsleitung mit den gleichnamigen Anschlüssen in der Steuerung. Der Messbereich des Lichtsensors reicht von 0 % bis 100 %. Die Leistungsaufnahme des Lichtsensors beträgt nur 0,01 W, die maximale Spannung +5V.

### **Justierung des Lichtsensors**

Stellen Sie auf dem Display der Steuerung die Standardanzeige Fenster 5 ein. In der untersten Zeile links finden Sie den zweistelligen analogen Lichtwert des Sensors (La xx). Halten Sie den Lichtsensor in volles Sonnenlicht und merken Sie sich den Maximalwert. Gehen Sie ins Menü *Systemwerte* und geben Sie diesen Wert an der Adresse 03h ein. So können Sie Alterungs- und Verschmutzungseinflüsse ausgleichen.

### **Der Regensensor**

Der Regensensor ist im Freien an einer für den Regen zugänglichen stelle zu montieren. Die Montage sollte mit einem Winkel von 25° - 45° erfolgen, wobei der Kabelaustritt auf der unteren Seite sein soll, damit kein Regenwasser in das Gehäuse gelangen kann. Wegen der Verschmutzungsgefahr und damit verbundener Fehlmessungen muss die Oberfläche des Regensensors halbjährlich mit einem weichen Tuch und etwas Spülflüssigkeit gereinigt werden. Vermeiden Sie bitte Kratzer auf der Oberfläche.

Der Regensensor wird im Inneren schwach beheizt, sodass er auch Schneefall registriert. Im Innern des Sensors befindet sich eine Möglichkeit zur Regulierung der Empfindlichkeit. Nehmen Sie hier nur Änderungen bei starker Verschmutzung vor. Die Kontroll-LED im Inneren erlaubt Ihnen die einfache Kontrolle über die Funktionen des Sensors.

Der Regensensor verfügt über die Anschlüsse -, + und O. Verbinden Sie diese Anschlüsse über eine Steuerungsleitung mit den gleichnamigen Anschlüssen in der Steuerung. Die Leistungsaufnahme des Regensensors beträgt 0,7 W, die

Maximalspannung beträgt +5V.

### **Der Windgeschwindigkeitsgeber**

Der Windsensor soll an einer Stelle befestigt werden, die möglichst hoch und möglichst weit von Gebäudeteilen entfernt ist. Er misst Windgeschwindigkeiten von 0 bis 144 km/h.

Der Windsensor verfügt über zwei Anschlüsse. Verbinden Sie diese Anschlüsse über eine Steuerungsleitung mit den Anschlüssen 1 und 2 in der Steuerung, die Reihenfolge ist belanglos. Der Windsensor hat keine Leitungsaufnahme.

## <span id="page-19-0"></span>**Installation und technische Daten**

Die elektrische Installation sollte nur von einer fachkundigen Person durchgeführt werden und muss den VDE-Vorschriften entsprechen. Änderungen bei den Anschlüssen müssen unbedingt im stromlosen Zustand durchgeführt werden. In jedem Fall muss die Wintergartensteuerung über die Erdungsanschlüsse mit der Erde (Masse) verbunden sein, da sonst die Elektronik nicht einwandfrei arbeitet.

Die Stromversorgung der Wintergartensteuerung erfolgt über den Phasenanschluss L und Nullleiteranschluss N, 230 V AC 50Hz (NETZ).

Der gemeinsame Nulleiter (blau) der Verbraucher ist mit dem blauen Anschluss N der Steckerleiste zu verbinden, die braunen und schwarzen Adern (Phasenleitungen zum Öffnen und Schließen) mit den grauen Anschlüssen (*vgl. Abbildung*). Die Erdungsanschlüsse (gelb/grüne Ader) sind mit der orange Steckleiste zu verbinden. Die Reihenfolge dieser Anschlüsse ist belanglos. Die Elektronik setzt eine vorhandene Endabschaltung der Motoren voraus.

Jeder Anschluss kann einen Strom von 4 A und damit eine Last von 900 Watt schalten. Die Stromversorgung der Elektronik erfolgt mit 230 V Wechselstrom. Die Leistungsaufnahme der Elektronik beträgt (ohne aktive Verbraucher) 6 W. Bei einer Verwendung von Motoren mit mehr als 900 Watt Leistungsaufnahme oder beim Anschluss von Drei-Phasen-Motoren müssen externe Schaltrelais verwendet werden, die durch die Steuerung geregelt werden. Zur Ansteuerung der Fenster- und Schattierungsmotoren wird die Verwendung von Wendeschützen empfohlen.

### **Tochtergehäuse**

Das Tochtergehäuse verfügt über einen eigenen 230 V Stromanschluss. Dieser ist analog zu dem Mastergehäuse anzuschließen, wobei gilt: Phase an den

grauen mit L 230V bezeichneten Anschluss, der Nullleiter an den blauen Anschluss und die Masse an den orangen Anschluss.

Die Steuerleitungen vom Mastergehäuse zum Tochtergehäuse weisen die folgende Farbkodierung auf:

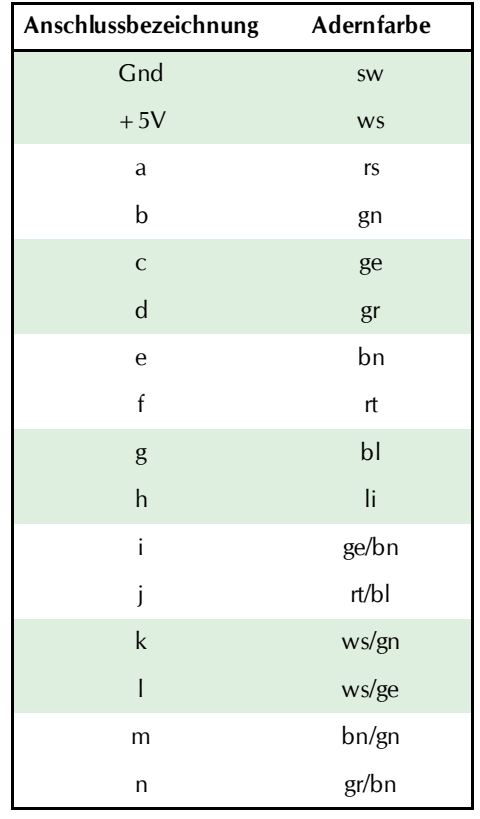

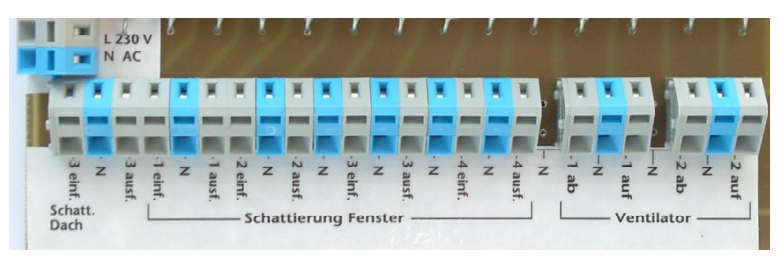

### **Hinweise zur Sensorverdrahtung**

Die Verdrahtung der Sensoren sollte mit abgeschirmten Schaltleitungen (LIYCY) erfolgen. Verlegen Sie nie die Steuerleitungen zusammen mit 230V führenden

Leitungen. Halten Sie einen Mindestabstand von 40 cm ein (VDE-Richtlinie). Bei auftretenden Störungen muss ein Netzfilter verwendet werden. Die Abschirmung kann an die Erdungsanschlüsse (schwarze Schraubklemme) geführt werden.

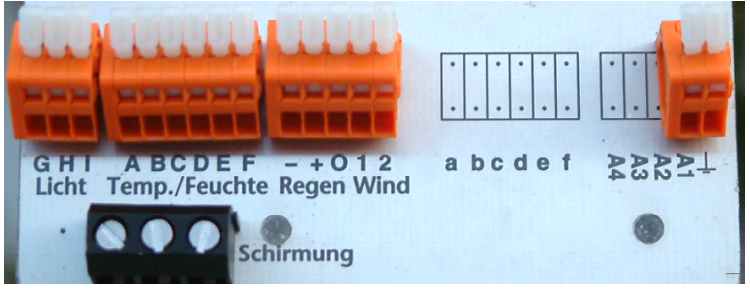

Sensoranschlüsse

Die Abschirmung ist nur im Mastergehäuse anzuschließen, in den Sensorgehäusen wird sie nicht verbunden, um Brummschleifen zu vermeiden.

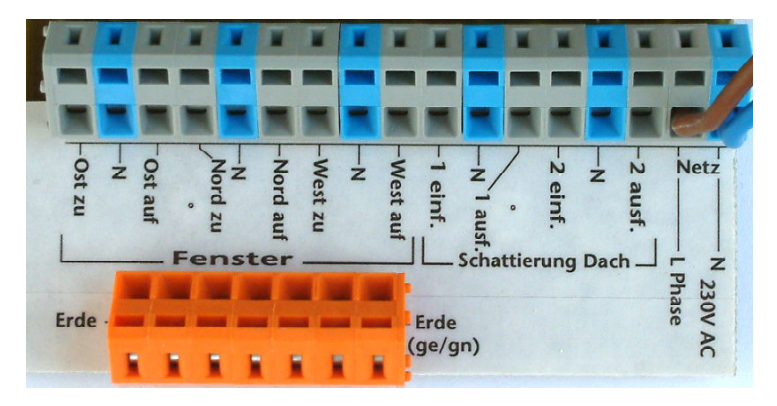

Anschlüsse im Mastergehäuse

[www.Klima-Roth.de](http://www.Klima-Roth.de/)

Ref-Code E73F4A5E505E5A4F5D5E